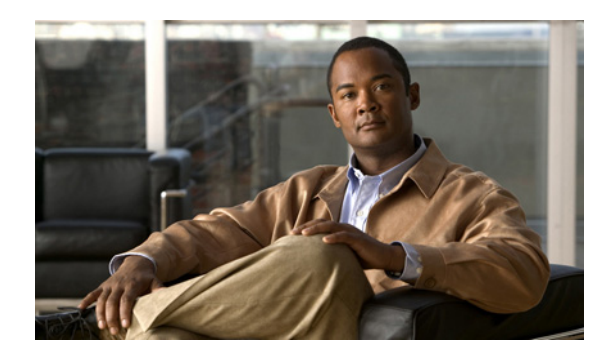

**CHAPTER 32**

# **Exchange** 電子メールへの **TTS** を使用 したアクセスの設定

テキスト / スピーチ(TTS)を使用すると、Cisco Unity Connection にユーザが電話でログインした ときに Exchange 電子メールを音声で再生できます。この章では、ライセンスのあるユーザがテキ スト / スピーチ (TTS) を使用して Exchange 電子メールを再生できるように Microsoft Exchange と Cisco Unity Connection を設定します。

次の各項を参照してください。

- **•** Exchange 電子メールへの TTS [アクセスを提供するためのタスク](#page-1-0) リスト(P.32-2)
- **•** Exchange への IMAP [アクセスの有効化\(](#page-2-0)P.32-3)
- **•** Active Directory サービス [アカウントの作成と設定\(](#page-3-0)Exchange 2000 および Exchange 2003 のみ) ([P.32-4](#page-3-0))
- **•** SSL [証明書の作成とインストール\(](#page-5-0)Exchange 2000 および Exchange 2003 のみ)(P.32-6)
- **•** Connection と Exchange [間での安全な通信の要求\(](#page-11-0)Exchange 2000 および Exchange 2003 のみ) ([P.32-12](#page-11-0))
- **•** Exchange [証明書を信頼するための](#page-12-0) Connection サーバの設定(Exchange 2000 および Exchange 2003 [のみ\)\(](#page-12-0)P.32-13)
- **•** ユーザが TTS [を使用してアクセスできる](#page-14-0) Exchange サーバを指定するための Connection 外部 [サービスの作成\(](#page-14-0)P.32-15)

### <span id="page-1-0"></span>**Exchange** 電子メールへの **TTS** アクセスを提供するためのタスク リス ト

ユーザが TTS を使用できるようにするには、次の作業を記述されている順序どおりに実行します。

注意 TTSを使用して、Exchange 2007 の電子メールにアクセスすることができます。ただし、Exchange 2007 サーバ上に SSL サーバ証明書を作成してインストールし、Exchange 電子メールへの TTS アク セスをセキュリティで保護することは、現時点ではサポートされていません。サポートが追加され た時点で、テクニカル ノートが Cisco.com に掲載されます。

- **1.** Exchange メールボックスへのアクセスを設定します。
	- **a.** ユーザのアクセスするすべての Exchange メールボックスが Exchange 2007 に配置されてい る場合は、ステップ [e.](#page-1-1) に進みます。

ユーザのアクセスする Exchange メールボックスのいずれかが、Exchange 2000 または Exchange 2003 に配置されている場合は、Exchange データへのアクセスで Connection が使 用する Active Directory サービス アカウントを作成して、必要な権限をこのアカウントに 付与します。P.32-4 の「Active Directory サービス [アカウントの作成と設定\(](#page-3-0)Exchange 2000 および [Exchange 2003](#page-3-0) のみ)」を参照してください。

- **b.** アクセスする電子メール メッセージが配置された各 Exchange サーバ上で、SSL サーバ証 明書を作成してインストールします。P.32-6 の「SSL [証明書の作成とインストール](#page-5-0) (Exchange 2000 および [Exchange 2003](#page-5-0) のみ)」を参照してください。
- **c.** 省略可能、ただし推奨:Web クライアント(Connection を含む)からの暗号化されていな い通信を受け入れないように IIS を設定します。P.32-12 の「[Connection](#page-11-0) と Exchange 間での [安全な通信の要求\(](#page-11-0)Exchange 2000 および Exchange 2003 のみ)」を参照してください。
- **d.** Exchange サーバ上に作成してインストールした SSL 証明書を信頼するように Connection を設定します。P.32-13 の「Exchange [証明書を信頼するための](#page-12-0) Connection サーバの設定 (Exchange 2000 および [Exchange 2003](#page-12-0) のみ)」を参照してください。
- <span id="page-1-1"></span>**e.** Connection 外部サービスを作成します。P.32-15 の「ユーザが TTS [を使用してアクセスでき](#page-14-0) る Exchange [サーバを指定するための](#page-14-0) Connection 外部サービスの作成」を参照してくださ い。
- **2.** TTS 機能にアクセスするためのライセンスが提供されるサービス クラスにユーザを割り当て て、ユーザが TTS 機能を使用できるようにします。『*Cisco Unity Connection* ユーザの移動、追 加、変更 ガイド』の「サービス クラスによって制御される機能の設定」の章の「Exchange 電 子メールへのテキスト / スピーチ アクセス」の項を参照してください。このドキュメントは、 [http://www.cisco.com/en/US/products/ps6509/prod\\_maintenance\\_guides\\_list.html](http://www.cisco.com/en/US/products/ps6509/prod_maintenance_guides_list.html) から入手可能です。
- **3.** ユーザごとに、ユーザのメールボックスが格納される Exchange サーバを指定するための外部 サービスのアカウントを Connection で作成します。この作業によって、Connection に電話でロ グインしたユーザが電子メールにアクセスできるようになります。
- **4.** Outlook (MAPI を使用) または Outlook Web Access を使用して Microsoft Exchange サーバ上の 電子メール メッセージにアクセスするユーザがいて、そのユーザが電子メール メッセージの 管理に Connection も使用する場合は、削除されたメッセージを各アプリケーションがどのよう に扱うかについて、これらのユーザが理解していることを確認します。『*Cisco Unity Connection* ユーザワークステーション セットアップ ガイド』の「オペレータとサポート デスクのオリエ ンテーション」の章の「考えられるユーザの疑問と誤解」の項を参照してください。このド キュメントは、[http://www.cisco.com/en/US/products/ps6509/prod\\_maintenance\\_guides\\_list.html](http://www.cisco.com/en/US/products/ps6509/prod_maintenance_guides_list.html) から 入手可能です。

### <span id="page-2-0"></span>**Exchange** への **IMAP** アクセスの有効化

Cisco Unity Connection は、IMAP プロトコルを使用して Exchange の電子メールにアクセスすること で、TTS を使用したメッセージの再生を実現しています。Exchange は、デフォルトではメッセージ への IMAP アクセスを許可するように設定されていません。ライセンスのある Connection ユーザが TTS を使用して再生する電子メールが保持された各 Exchange サーバ上で、次の手順を実行して IMAP アクセスを有効にします。

**Exchange** への **IMAP** アクセスを有効にする

- <span id="page-2-2"></span>ステップ **1** ライセンスのある Connection ユーザが TTS を使用して再生する電子メールが保持された Exchange サーバ上で、ローカル Administrators グループに所属するアカウントを使用して Windows にログイ ンします。
- ステップ **2** Windows の[スタート]メニューで、[管理ツール]**>**[サービス]をクリックします。
- ステップ **3** 右ペインで、[**Microsoft Exchange IMAP4**]サービスを確認します。
- ステップ4 [状態]カラムの値が [開始]で、[スタートアップの種類]カラムの値が [自動]になっている場 合は[、ステップ](#page-2-1) 9 に進みます。

これ以外の値になっている場合は、[**Microsoft Exchange IMAP4**]をダブルクリックします。

- ステップ **5** [Microsoft Exchange IMAP4 のプロパティ]ダイアログボックスで、[スタートアップの種類]が[自 動]になっていない場合は [自動]に変更します。
- **ステップ6** 「サービスの状態]が「開始]になっていない場合は、[**開始]**をクリックします。
- ステップ **7** [**OK**]をクリックして、[Microsoft Exchange IMAP4 のプロパティ]ダイアログボックスを閉じます。
- <span id="page-2-3"></span>ステップ **8** [サービス]MMC を閉じます。
- <span id="page-2-1"></span>ステップ **9** ライセンスのある Connection ユーザが TTS を使用して再生する電子メールが保持された各 Exchange サーバ上で[、ステップ](#page-2-2) 1 [~ステップ](#page-2-3) 8 を繰り返します。

### <span id="page-3-0"></span>**Active Directory** サービス アカウントの作成と設定(**Exchange 2000**  および **Exchange 2003** のみ)

Cisco Unity Connection は、Connection のプロキシとして機能する Active Directory アカウントを使用 して Exchange 2000 および Exchange 2003 電子メールにアクセスします。次の手順を実行してサー ビス アカウントを作成し、必要な権限を付与してください。

<span id="page-3-3"></span>**Exchange** 電子メールにアクセスできるサービス アカウントを作成して設定する

- ステップ **1** [Active Directory ユーザーとコンピュータ]と Exchange システム マネージャがインストールされた コンピュータ上で、Domain Administrators グループに所属するアカウントを使用して Windows にロ グインします。
- ステップ **2** Windows の[スタート]メニューで、[プログラム]**>**[**Microsoft Exchange**]**>**[**Active Directory** ユーザーとコンピュータ]をクリックします。
- ステップ **3** 左ペインで、[**<** サーバ名 **>**]を展開し、[**Users**]を右クリックして、[新規作成]**>**[ユーザー]を クリックします。
- <span id="page-3-1"></span>ステップ **4** 画面の指示に従って、ドメイン ユーザ アカウントを作成します。メールボックスは作成しないで ください。
- ステップ **5** Windows の[スタート]メニューで、[プログラム]**>**[**Microsoft Exchange**]**>**[システム マネー ジャ]をクリックします。
- ステップ **6** 左ペインで、[サーバー]を展開します。
- <span id="page-3-2"></span>ステップ **7** Cisco Unity Connection がアクセスするメールボックスを保持している Exchange サーバの名前を右 クリックし、[プロパティ]をクリックします。
- **ステップ8** [< サーバ名 > のプロパティ] ダイアログボックスで、[**セキュリティ]** タブをクリックします。
- ステップ9 [追加]をクリックします。
- ステップ **10** サービス アカウントの名前を指定します。Exchange のバージョンによって手順が異なります。

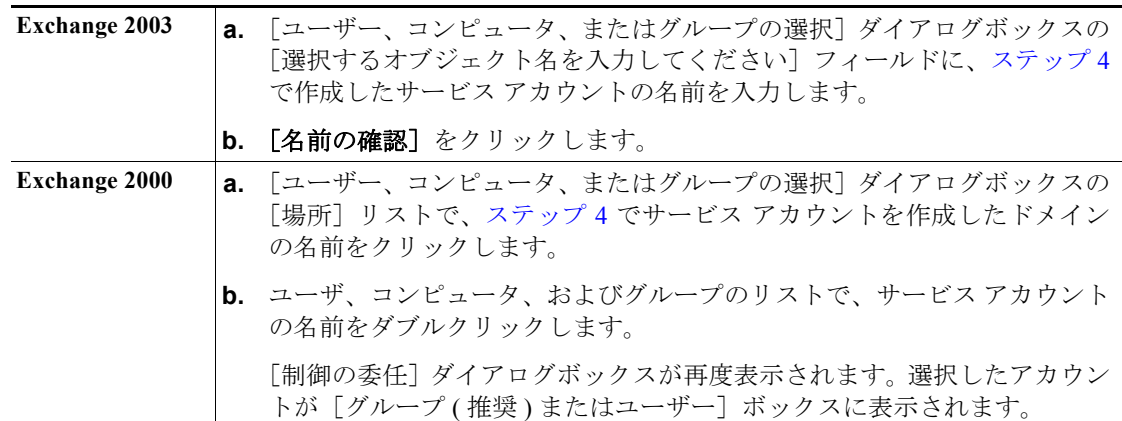

ステップ 11 [OK] をクリックしてダイアログボックスを閉じます。

**Cisco Unity Connection** システムアドミニストレーションガイド **Release 2.x**

- ステップ **12**[< サーバ名 > のプロパティ]ダイアログボックスの[グループ名またはユーザー名]リストで、 サービス アカウントの名前をクリックします。
- ステップ **13**[< アカウント名 > のアクセス許可]リストで権限を設定します。
	- a. 「フル コントロール]の [拒否] チェックボックスをオンにします。
	- **b.** [Receive As] の [許可] チェックボックスをオンにします。
- <span id="page-4-0"></span>**ステップ 14 [OK]** をクリックして [< サーバ名 > のプロパティ] ダイアログボックスを閉じます。
- ステップ **15** アクセスする電子メールが保持されているこの他の Exchange サーバごとに[、ステップ](#page-3-2) 7 [~ステッ](#page-4-0) プ [14](#page-4-0) を繰り返します。

### <span id="page-5-0"></span>**SSL** 証明書の作成とインストール(**Exchange 2000** および **Exchange 2003** のみ)

この項では、ライセンスのある Connection ユーザが TTS を使用して再生する電子メールが保持さ れた各 Exchange サーバ上で、SSL 証明書を作成し、インストールします。証明書を導入すると、 P.32-4 の「Active Directory サービス [アカウントの作成と設定\(](#page-3-0)Exchange 2000 および Exchange 2003 [のみ\)」で](#page-3-0)作成したサービス アカウントの資格情報を、暗号化されていない状態で Cisco Unity Connection がネットワーク経由で送信することがなくなります。また、Exchange が電子メールの内 容を暗号化されていない状態でネットワーク経由で送信することもなくなります。

この他の方法で証明書を作成およびインストールする場合は、適切なドキュメントを参照してくだ さい。

この項では、4 つの手順について説明します。これらの手順を実行する場合は、記述されている順 序どおりに実行してください。

次の方法で SSL 証明書を発行する場合は、それぞれの手順に従ってください。

- **•** Microsoft 証明書サービス:ライセンスのある Connection ユーザが TTS を使用して再生する電 子メールが保持された Exchange サーバと同じドメインにある任意のサーバで、以降の手順を実 行します。
- **•** この他のアプリケーション:インストール手順については、それぞれのアプリケーションのド キュメントを参照してください。次に、P.32-7 [の手順「証明書署名要求を作成する」](#page-6-0)に進みます。
- **•** 外部の認証局:P.32-7 [の手順「証明書署名要求を作成する」に](#page-6-0)進みます。

#### <span id="page-5-1"></span>**Microsoft** 証明書サービス コンポーネントをインストールする

- ステップ **1** Windows Server 2003 のディスクを用意します。Microsoft 証明書サービス コンポーネントをインス トールする過程で、このディスクを使用するように要求される場合があります。
- ステップ **2** ローカル Administrators グループに所属するアカウントを使用して、Windows にログインします。
- ステップ **3** Windows の[スタート]メニューから[設定]**>**[コントロール パネル]**>**[プログラムの追加と削 除] をクリックします。
- ステップ **4** [プログラムの追加と削除]コントロール パネルの左ペインで、[**Windows** コンポーネントの追加 と削除]をクリックします。
- ステップ **5** [Windows コンポーネント]ダイアログボックスで、[証明書サービス]チェックボックスをオンに します。この他の項目は変更しないでください。
- ステップ **6** コンピュータ名およびドメイン メンバーシップの変更ができなくなるという警告が表示された場 合は、[はい]をクリックします。
- ステップ7 [次へ]をクリックします。
- ステップ **8** [証明機関の種類]ページで、[スタンドアロンのルート **CA**]をクリックし、[次へ]をクリックし ます(スタンドアロンの認証局 (CA)は、Active Directory を必要としない CA です)。
- ステップ **9** [CA 識別情報]ページの[この CA の共通名]フィールドに、認証局の名前を入力します。
- ステップ **10**[識別名のサフィックス]フィールドで、デフォルト値をそのまま使用します。

ステップ **11**[有効期間]で、デフォルト値の[**5** 年]をそのまま使用します。

#### **ステップ 12** [次へ] をクリックします。

ステップ **13**[証明書データベースの設定]ページで、[次へ]をクリックしてデフォルト値をそのまま使用しま す。

> コンピュータ上でインターネット インフォメーション サービスが動作しているため、停止してか ら処理を続行する必要があるというメッセージが表示された場合は、[はい]をクリックしてサー ビスを停止します。

- ステップ **14** Windows Server 2003 ディスクをドライブに挿入するように要求された場合は、Cisco Unity Connection ディスク(同じ必須ソフトウェアが収録されています)または Windows Server 2003 ディ スクを挿入します。
- ステップ 15 [Windows コンポーネント ウィザードの完了] ダイアログボックスで、[完了]をクリックします。
- ステップ **16**[プログラムの追加と削除]ダイアログボックスを閉じます。

ライセンスのある Connection ユーザが TTS を使用して再生する電子メールが保持された Exchange サーバごとに、次の手順を実行します。

#### <span id="page-6-0"></span>証明書署名要求を作成する

- ステップ **1** Exchange システム マネージャがインストールされたサーバ上で、[Exchange 管理者 ( 完全 )]であ るアカウントを使用して Windows にログインします。
- ステップ **2** Windows の[スタート]メニューで、[プログラム]**>**[**Microsoft Exchange**]**>**[システム マネー ジャ]をクリックします。
- <span id="page-6-1"></span>ステップ **3** 左ペインで、[**<** 組織 **>**]**>**[管理グループ]**>**[**<** 管理グループ **>**]**>**[サーバー]**>**[**<** サーバ名 **>**]**>** [プロトコル]**>**[**IMAP4**]を展開します。< 管理グループ > および < サーバ名 > は、ライセンスの ある Connection ユーザが TTS を使用して再生する電子メールが保持された最初の Exchange サーバ です。
- **ステップ4 「既定の IMAP4 仮想サーバー] を右クリックし、「プロパティ]をクリックします。**
- ステップ5 「既定の IMAP4 仮想サーバーのプロパティ] ダイアログボックスで、[アクセス] タブをクリック します。
- ステップ **6** [証明書]をクリックします。
- ステップ **7** [Web サーバー証明書ウィザードの開始]ページで、[次へ]をクリックします。
- ステップ **8** [サーバー証明書]ページで、[証明書の新規作成]をクリックします。
- **ステップ9 [次へ]**をクリックします。
- ステップ **10**[証明書の要求の送信方法]ページで、[証明書の要求を作成して後で送信する]をクリックします。

 **SSL** 証明書の作成とインストール(**Exchange 2000** および **Exchange 2003** のみ)

**ステップ11** [次へ] をクリックします。

ステップ12 [名前とセキュリティの設定]ページで、証明書の名前(<サーバ名 > Cert など)を入力します。

- **ステップ13** [次へ] をクリックします。
- ステップ **14**[組織に関する情報]ページで、適切な値を入力します。
- ステップ 15 [次へ] をクリックします。
- <span id="page-7-2"></span>ステップ **16**[サイトの一般名]ページで、Exchange サーバのコンピュータ名または完全修飾ドメイン名を入力 します。

コンピュータ名と完全修飾ドメイン名のどちらを指定したかを覚えておいてください。この情報は 以降の手順で必要になります。

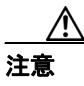

注意 この名前は、安全な接続を使用してシステムにアクセスするための URL に含まれている、 ホスト名の部分と完全に一致する必要があります。

- **ステップ 17 [次へ]** をクリックします。
- ステップ **18**[地理情報]ページで、適切な情報を入力します。
- **ステップ 19 [次へ]** をクリックします。
- <span id="page-7-1"></span>ステップ20 [証明書要求ファイル名]ページで、パスとファイル名を入力し、この情報を書き留めます。この 情報は以降の手順で必要になります。

このサーバが P.32-6 の手順「Microsoft 証明書サービス [コンポーネントをインストールする」](#page-5-1)で Microsoft 証明書サービスをインストールしたサーバではない場合は、現在のサーバから、および Microsoft 証明書サービスがインストールされたサーバからアクセスできるネットワーク ロケー ションを選択するようにしてください。

- **ステップ 21 [次へ]** をクリックします。
- ステップ **22**[要求ファイルの概要]ページで、[次へ]をクリックします。
- ステップ 23 [Web サーバー証明書ウィザードの完了]ページで、[完了]をクリックします。
- <span id="page-7-0"></span>ステップ **24**[**OK**]をクリックして、[既定の IMAP4 仮想サーバーのプロパティ]ダイアログボックスを閉じま す。
- ステップ **25** ライセンスのある Connection ユーザが TTS を使用して再生する電子メールが保持されたこの他の Exchange サーバごとに[、ステップ](#page-6-1) 3 [~ステップ](#page-7-0) 24 を繰り返して証明書署名要求を作成します。
- ステップ **26** Exchange システム マネージャを閉じます。
- ステップ **27** Microsoft 証明書サービスが別のサーバ上にあり、そのサーバからアクセスできるネットワーク ロ ケーションに証明書要求ファイルを保存できなかった場合は、証明書要求ファイルをリムーバブル メディア(フロッピーディスク、CD、または DVD)にコピーします。

ステップ **28** 外部の認証局を使用しない場合、手順はこれで完了です。

外部の認証局を使用する場合は[、ステップ](#page-7-1) 20 で指定した証明書要求ファイルを CA に送信します。 CA から証明書が返された後、P.32-10 [の手順「サーバ証明書をインストールする」に](#page-9-0)進みます。

P.32-7 [の手順「証明書署名要求を作成する」で](#page-6-0)作成した証明書署名要求ごとに、証明書を発行する か、または発行してもらいます。

- **•** Microsoft 証明書サービスを使用して証明書を発行する場合は、以降の手順を実行します。
- **•** Microsoft 証明書サービス以外のアプリケーションを使用する場合は、そのアプリケーションの マニュアルを参照して、サーバ証明書を発行し、信頼する証明書をエクスポートしてください。 信頼する証明書をエクスポートするときは、.pem ファイル名拡張子の付いた Base-64 符号化 X.509 形式でエクスポートします。この証明書は、この章の以降の手順で Cisco Unity Connection サーバにアップロードします。エクスポートした後、P.32-10 [の手順「サーバ証明書をインス](#page-9-0) [トールする」](#page-9-0)に進みます。
- **•** 証明書の発行に外部の認証局(CA)を使用する場合は、証明書署名要求を CA に送信します。 CA に対して、.pem ファイル名拡張子の付いた Base-64 符号化 X.509 形式の信頼する証明書を 要求します。この証明書は、この章の以降の手順で Cisco Unity Connection サーバにアップロー ドします。証明書が返された後、P.32-10 [の手順「サーバ証明書をインストールする」に](#page-9-0)進みます。

#### サーバ証明書を発行する(**Microsoft** 証明書サービスを使用して証明書を発行する場合のみ)

- ステップ **1** Microsoft 証明書サービスをインストールしたサーバ上で、Domain Admins グループに所属するアカ ウントを使用して Windows にログインします。
- ステップ **2** Windows の[スタート]メニューで、[プログラム]**>**[管理ツール]**>**[証明機関]をクリックします。
- ステップ **3** 左ペインで、[証明機関 **(** ローカル **)**]**>**[**<** 認証局名 **>**]を展開します。< 認証局名 > は、[P.32-6](#page-5-1) の 手順「Microsoft 証明書サービス [コンポーネントをインストールする」で](#page-5-1) Microsoft 証明書サービス をインストールしたときに認証局に付けた名前です。
- ステップ **4** 認証局の名前を右クリックし、[すべてのタスク]**>**[新しい要求の送信]をクリックします。
- <span id="page-8-0"></span>ステップ **5** [要求ファイルを開く]ダイアログボックスで、P.32-7 [の手順「証明書署名要求を作成する」で](#page-6-0)作 成した最初の証明書署名要求ファイルの場所を参照し、ファイルをダブルクリックします。
- ステップ **6** [証明機関]の左ペインで、[保留中の要求]をクリックします。
- ステップ **7** [ステップ](#page-8-0) 5で送信した保留中の要求を右クリックし、[すべてのタスク]**>**[発行]をクリックします。
- ステップ8 「証明機関]の左ペインで、「発行した証明書]をクリックします。
- <span id="page-8-1"></span>ステップ **9** 新しい証明書を右クリックし、[すべてのタスク]**>**[バイナリ データのエクスポート]をクリック します。
- ステップ **10**[バイナリ データのエクスポート]ダイアログボックスで、[バイナリ データを含む列]リストの [バイナリ証明書]をクリックします。
- <span id="page-8-2"></span>ステップ 11 [バイナリ データをファイルに保存する]をクリックします。

ステップ **12**[**OK**]をクリックします。

ステップ **13**[バイナリ データの保存]ダイアログボックスで、パスとファイル名を入力し、この情報を書き留 めます。この情報は以降の手順で必要になります。

> このサーバに Exchange システム マネージャがインストールされていない場合は、現在のサーバか ら、および Microsoft 証明書サービスがインストールされたサーバからアクセスできるネットワー ク ロケーションを選択するようにしてください。

- ステップ **14**[**OK**]をクリックします。
- ステップ **15** P.32-7 [の手順「証明書署名要求を作成する」で](#page-6-0)証明書署名要求を複数作成した場合は、[発行した 証明書]に表示されている証明書署名要求ごとに[、ステップ](#page-8-1) 9 ~[ステップ](#page-8-2) 11 を繰り返します。
- ステップ **16**[証明機関]を閉じます。
- ステップ **17** Exchange システム マネージャが別のサーバ上にあり、そのサーバからアクセスできるネットワー ク ロケーションに証明書要求ファイルを保存できなかった場合は、証明書要求ファイルをリムーバ ブル メディア(フロッピーディスク、CD、または DVD)にコピーします。

ライセンスのある Connection ユーザが TTS を使用して再生する電子メールが保持された Exchange サーバごとに、次の手順を実行します。

#### <span id="page-9-0"></span>サーバ証明書をインストールする

- ステップ **1** Exchange システム マネージャがインストールされたコンピュータ上で、[Exchange 管理者 ( 完全 )] であるアカウントを使用して Windows にログインします。
- ステップ **2** Windows の[スタート]メニューで、[プログラム]**>**[**Microsoft Exchange**]**>**[システム マネー ジャ]をクリックします。
- <span id="page-9-1"></span>ステップ **3** 左ペインで、[**<** 組織名 **>**]**>**[管理グループ]**>**[**<** 管理グループ **>**]**>**[サーバー]**>**[**<** サーバ名 **>**]**>**[プロトコル]**>**[**IMAP4**]を展開します。< 管理グループ > および < サーバ名 > は、ライセ ンスのある Connection ユーザが TTS を使用して再生する電子メールが保持された最初の Exchange サーバです。
- ステップ **4** [既定の **IMAP4** 仮想サーバー]を右クリックし、[プロパティ]をクリックします。
- ステップ **5** [アクセス]タブをクリックします。
- ステップ **6** [証明書]をクリックします。
- ステップ **7** [Web サーバー証明書ウィザードの開始]で、[次へ]をクリックします。
- ステップ **8** [保留中の証明書の要求]ページで、[保留中の要求を処理し、証明書をインストールする]をク リックします。
- ステップ9 「次へ] をクリックします。

ステップ10「保留中の要求を処理]ページで、証明書を保存した場所を参照し、Microsoft 証明書サービスまた はその他のアプリケーションを使用して作成したサーバ証明書、あるいは外部の CA から取得した サーバ証明書を指定します。

> 必要に応じて、[ファイルの種類]リストの値を[すべてのファイル (\*.\*)]に変更して証明書を表 示します。

- ステップ 11 [次へ] をクリックします。
- ステップ **12**[証明書の概要]ページで、[次へ]をクリックします。
- ステップ 13 [Web サーバー証明書ウィザードの完了]ページで、[完了]をクリックします。
- <span id="page-10-0"></span>ステップ 14 「既定の IMAP4 仮想サーバーのプロパティ]ダイアログボックスを閉じます。
- ステップ **15** インストールする証明書ごとに[、ステップ](#page-9-1) 3 ~[ステップ](#page-10-0) 14 を繰り返します。
- ステップ **16** Exchange システム マネージャを閉じます。

## <span id="page-11-0"></span>**Connection** と **Exchange** 間での安全な通信の要求(**Exchange 2000**  および **Exchange 2003** のみ)

ここまでの手順で、Exchange への IMAP アクセスを有効にし、Cisco Unity Connection サーバと 1 つ またはそれ以上の Exchange サーバ間の IMAP 接続をセキュリティで保護しました。安全でない IMAP 接続を使用したアクセスが Exchange で許可されないようにするには、Cisco Unity Connection がアクセスできるようにする各 Exchange サーバ上で、次の手順を実行します。

#### **Cisco Unity Connection** との安全な通信を要求するように **Exchange** を設定する(省略可能、た だし推奨)

- <span id="page-11-1"></span>ステップ **1** ライセンスのある Connection ユーザが TTS を使用して再生する電子メールが保持された Exchange サーバ上で、[Exchange 管理者 ( 完全 )]であるアカウントを使用して Windows にログインします。
- ステップ **2** Windows の[スタート]メニューで、[プログラム]**>**[**Microsoft Exchange**]**>**[システム マネー ジャ]をクリックします。
- ステップ **3** 左ペインで、[サーバー]**>**[**<** サーバ名 **>**]**>**[プロトコル]**>**[**IMAP4**]**>**[既定の **IMAP4** 仮想 サーバー]を展開します。
- **ステップ4 「既定の IMAP4 仮想サーバー]を右クリックし、「プロパティ]をクリックします。**
- ステップ **5** [アクセス]タブをクリックします。
- ステップ6 「通信]をクリックします。
- **ステップ7** [セキュリティ保護されたチャネルを要求]をクリックします。
- ステップ **8** [**OK**]をクリックします。
- **ステップ9** 「プロパティ]ダイアログボックスを閉じます。
- ステップ **10** 左ペインで、同じサーバの[サーバー]**>**[**<** サーバ名 **>**]**>**[プロトコル]**>**[**IMAP4**]**>**[既定の **IMAP4** 仮想サーバー]を展開します。
- ステップ **11** システム マネージャのツールバーにある[停止]アイコンをクリックします。
- ステップ **12** 数秒間、待機します。
- <span id="page-11-2"></span>**ステップ13** [再生] アイコンをクリックします。
- ステップ **14** ライセンスのある Connection ユーザが TTS を使用して再生する電子メールが保持されたこの他の Exchange サーバごとに[、ステップ](#page-11-1) 1 [~ステップ](#page-11-2) 13 を繰り返します。

### <span id="page-12-0"></span>**Exchange** 証明書を信頼するための **Connection** サーバの設定 (**Exchange 2000** および **Exchange 2003** のみ)

Exchange サーバの証明書を Cisco Unity Connection サーバで信頼するには、Connection サーバ上の ルート証明書ストアに、証明書を発行した各認証局の信頼できる証明書をアップロードする必要が あります。通常は、すべての証明書を同じ認証局(たとえば、Microsoft 証明書サービスや VeriSign) を使用して発行します。

#### **Exchange** 証明書を信頼するように **Cisco Unity Connection** サーバを設定する

ステップ **1** Microsoft 証明書サービスを使用して証明書を発行した場合は[、ステップ](#page-12-1) 2 に進みます。

この他のアプリケーションまたは外部の認証局を使用して証明書を発行した場合は[、ステップ](#page-13-0) 21 に進み、信頼する証明書を Connection サーバ上のルート証明書ストアに Base-64 符号化 X.509 形式 でアップロードします。

- <span id="page-12-1"></span>ステップ **2** Microsoft 証明書サービスをインストールしたサーバ上で、ローカル Administrators グループに所属 するアカウントを使用して Windows にログインします。
- ステップ **3** Windows の[スタート]メニューで、[プログラム]**>**[管理ツール]**>**[証明機関]をクリックします。
- ステップ **4** 左ペインで、[証明機関 **(** ローカル **)**]を展開します。
- ステップ **5** 認証局の名前を右クリックし、[プロパティ]をクリックします。
- ステップ **6** [< 認証局名 > のプロパティ]ダイアログボックスの[全般]タブにある[CA 証明書]リストで、 Exchange サーバに対して発行したいずれかの証明書の名前をクリックします。
- ステップ7 [証明書の表示]をクリックします。
- ステップ **8** [証明書]ダイアログボックスで、[詳細設定]タブをクリックします。
- ステップ **9** [ファイルにコピー]をクリックします。
- ステップ **10**[証明書のエクスポート ウィザードの開始]ページで、[次へ]をクリックします。
- **ステップ 11** 「エクスポート ファイルの形式]ページで、[Base 64 encoded X.509 (.CER)] をクリックします。
- **ステップ 12 [次へ]** をクリックします。
- ステップ **13**[エクスポートするファイル]ページで、信頼する証明書の一時的なパスおよびファイル名 (c:\cacert.pem など)を入力します。ファイル名の拡張子は **.pem** を使用します。

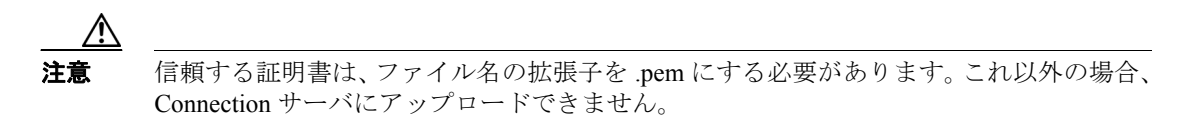

ステップ **14** パスとファイル名を書き留めます。この情報は以降の手順で必要になります。

**ステップ 15** [次へ] をクリックします。

ステップ 16「証明書のエクスポート ウィザードの完了]ページで、[完了]をクリックします。

- ステップ **17**[**OK**]をクリックして[正しくエクスポートされました。]メッセージ ボックスを閉じます。
- ステップ **18**[**OK**]をクリックして[証明書]ダイアログボックスを閉じます。
- ステップ **19**[**OK**]をクリックして[< サーバ名 > のプロパティ]ダイアログボックスを閉じます。
- ステップ **20**[証明機関]を閉じます。
- <span id="page-13-0"></span>ステップ **21** 信頼する証明書を Connection サーバがアクセスできるネットワーク ロケーションにコピーします。
- ステップ **22** Connection サーバ上で、Cisco Unified オペレーティングシステムの管理にログインします。
- ステップ **23**[セキュリティ(Security)]メニューで、[証明書の管理(**Certificate Management**)]をクリックします。
- <span id="page-13-1"></span>ステップ **24**[証明書の一覧(Certificate List)]ページで、[証明書のアップロード(**Upload Certificate**)]をク リックします。
- ステップ25「証明書のアップロード (Upload Certificate)]ページの「証明書の名前 (Certificate Name)] リスト で、[**Connection-trust**]をクリックします。
- ステップ **26**[ルート証明書(Root Certificate)]フィールドで、Microsoft 証明書サービスまたはその他の認証局 を使用して発行した証明書ファイル、あるいは CA から取得した証明書ファイルの名前を入力しま す。
- **ステップ 27 [参照 (Browse)] をクリックします。**
- ステップ 28 [ファイルの選択] ダイアログボックスで、証明書ファイルの場所を参照し、ファイル名をクリッ クして、[開く]をクリックします。
- ステップ **29**[証明書のアップロード(Upload Certificate)]ページで、[ファイルのアップロード(**Upload File**)] をクリックします。
- <span id="page-13-2"></span>ステップ **30**[ステータス(Status)]領域で、アップロードが成功したと報告された後、[閉じる(**Close**)]をク リックします。
- ステップ **31** 複数の証明書を発行した場合、または複数の認証局から証明書が発行された場合は、信頼する証明 書ごと[にステップ](#page-13-1) 24 ~[ステップ](#page-13-2) 30 を繰り返します。

## <span id="page-14-0"></span>ユーザが **TTS** を使用してアクセスできる **Exchange** サーバを指定する ための **Connection** 外部サービスの作成

Cisco Unity Connection の管理で、ライセンスのある Connection ユーザが TTS を使用して再生する電 子メールが保持された Exchange サーバごとに、それぞれ 1 つの IMAP サービスを作成し、設定し ます。

**Connection** ユーザが **TTS** を使用して電子メールにアクセスできる **Exchange** サーバを指定する

- ステップ **1** Cisco Unity Connection の管理で、[システム設定(**System Settings**)]を展開し、[外部サービス (**External Services**)]をクリックします。
- <span id="page-14-1"></span>ステップ **2** [新規追加(**Add New**)]をクリックします。
- ステップ **3** [タイプ(Type)]リストで、[**IMAP**]を選択します。
- ステップ **4** 各自の電子メールにアクセスできるように Connection ユーザを設定するときにサービスの識別に 役立つ名前を、[表示名 (Display Name)] フィールドに入力します (たとえば、サービスの名前の 中に、ユーザのアクセスする電子メールが保持された Exchange サーバの名前を含めます)。
- ステップ **5** [サーバの DNS アドレス(DNS Address of Server)]フィールドに、ライセンスのある Connection ユーザが TTS を使用して再生する電子メールが保持されたいずれかの Exchange サーバのサーバ名 または完全修飾ドメイン名を入力します。

入力する値は、P.32-7 [の手順「証明書署名要求を作成する」](#page-6-0)の[ステップ](#page-7-2) 16 で指定した、Exchange サーバの証明書に含まれているサーバ名または完全修飾ドメイン名と一致する必要があります。

- ステップ **6** [アクセスを可能にする(**Access Enabled**)]チェックボックスがオンになっていることを確認しま す。
- **ステップ7** Exchange 2007 サーバにアクセスする場合:
	- **a.** [サービス クレデンシャルを使用する(Use Service Credentials)]チェックボックスをオフにし ます。
	- **b.** 「サービス ログイン (Service Login)] フィールドと「サービス パスワード (Service Password)] フィールドは空白のままにします。
	- **c.** [セキュリティ転送(Security Transport)]リストで、[なし(**None**)]をクリックします。
	- **d.** [ステップ](#page-15-0) 8 に進みます。

Exchange 2000 サーバまたは Exchange 2003 サーバにアクセスする場合:

- **a.** [サービス クレデンシャルを使用する(Use Service Credentials)]チェックボックスをオンにし ます。
- **b.** [サービス ログイン(Service Login)]フィールドに、P.32-4 の手順「Exchange [電子メールにア](#page-3-3) クセスできるサービス [アカウントを作成して設定する」](#page-3-3)で作成したサービス アカウントの Active Directory ユーザ ログイン名を入力します。**<** ドメイン名 **>\<** アカウント名 **>** 形式を使用 してください。
- **c.** [サービス パスワード(Service Password)]フィールドに、サービス アカウントのパスワード を入力します。
- **d.** SSL 証明書を作成してインストールした場合は、[セキュリティ転送(Security Transport)]リス トの[**SSL**]をクリックします。それ以外の場合は[なし(**None**)]をクリックします。

<span id="page-15-0"></span>**ステップ8 [保存 (Save)] をクリックします。** 

- ステップ **9** ライセンスのある Connection ユーザが TTS を使用して再生する電子メールが保持されたこの他の Exchange サーバごとに[、ステップ](#page-14-1) 2 [~ステップ](#page-15-0) 8 を繰り返します。
- ステップ **10** Cisco Unity Connection の管理を閉じます。